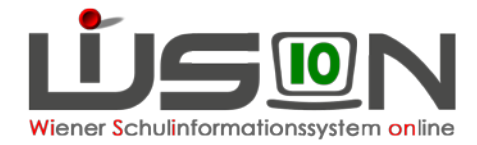

# **Bildok: Fehlerkorrektur**

Da die Datenmeldung zur Bildungsdokumentation jährlich einmalig durchgeführt wird, sind die einzelnen Arbeitsschritte in diesem Handout detailliert beschrieben.

In der Hilfe von WiSion® wird der Korrekturvorgang für die einzelnen Datenfelder auf den Bildok-Registerkarten beschrieben: **[Bildok Grunddaten](https://wision.softsolution.at/help/display/wision2/Bildok+Grunddaten)**

# **Zielgruppe**

Schulleiter/innen

# **Vorarbeiten in WiSion**

Jene Arbeiten, die zwingend VOR der ersten Korrektur von Datenfehlern im Bildok-Datenbestand zu erledigen sind, sind im Handout "Bildok\_Leitfaden" beschrieben.

# **So werden Fehler/Warnungen angezeigt**

Jeweils nach einer Fehlerprüfung wird die Anzeige der Fehler und Warnungen aktualisiert.

**D** Anzahl der Datensätze mit Fehler bzw. mit Warnungen

2 In der Spalte F/W werden Datensätze mit Fehler durch das Symbol

gekennzeichnet.

**B** In der Spalte F/W werden Datensätze mit Warnungen durch das

Bildok-Meldung Zuletzt geprüft 09:10:2015 11:08 och ler/innen Schule/Klasse G **F/W** Nachr **VI June Colui** SVN EVZ  $\overline{\mathsf{v}}$ Filte Fehler Filter zurücksetzen a as Suchernehnis (341-350 von 357)  $\overline{35}$  $FM -$ Vorname  $KL$ Kl.-Vori. a Schüler-Nr. a SV.Nr. a EKZ. Stand  $\approx$  $4A/Baa$ Merve Ayse  $3A/7ad$ 0000004859  $\bullet$ KALI fn - Fortseta  $\mathcal{C}$  $\ddot{\mathbf{c}}$  $\Box$ **DIRIN** Sevval  $2C/6ab$ 1C / 5af 0000468740 fn - Fortset w **O A FRAHM**  $\Box$  $\overline{AB}$  /  $\overline{B}$ ac 0000590405 hh - nicht e Haseehe  $\Box$ Mohamer 0000519009 br - Abmeld  $\bullet$   $\bullet$  FL-SHIGH Midw 0000449876 br - Abmeld

Symbol **q**ekennzeichnet.

Nach einem Klick auf den orangefarbigen Nachnamen eines Bildok-Datensatzes werden die Bildok-Registerkarten dieses Datensatzes angezeigt.

#### **Hinweis:**

Bei Kindern, die vor dem 1. Okt. übersiedelt wurden, steht im Schülerbezeichner

Schüler/in KA继续编辑编编, M, 4c, 15.12.2000, 8, 9, SPF, 00004《继续》

die Klasse, die das Kind am 1. Okt. besucht hat, (nicht jene, die es in der meldenden Schule besucht hat!)

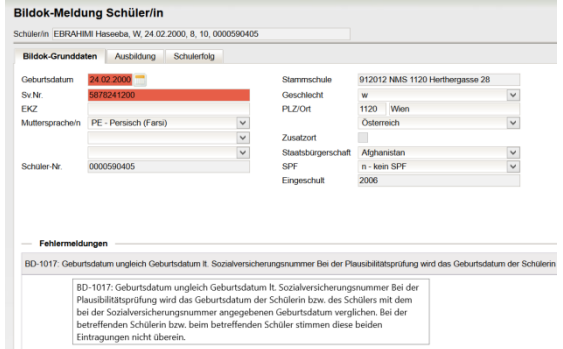

Je nach Fehlerrückmeldung sind jene Datenfelder, die in der Fehlermeldung als **vermutlich** fehlerverursachend angegeben werden, farblich durch eine rote Hinterlegung hervorgehoben. Unterhalb der einzelnen Registerkarten werden die Fehlermeldungen zu einem Datensatz angezeigt. Mit Mouseover kann der gesamte Text einer Fehlermeldung angezeigt werden.

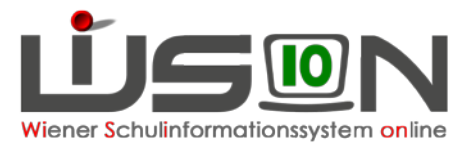

# **Fehlerkorrekturarbeiten im Bildok-Stand**

Die Fehlerkorrektur erfolgt in der Liste des Untermenüpunktes Bildok-Meldung: Die fehlerhaften Datensätze können in der Liste gefiltert werden. **Erforderliche Datenkorrekturen erfolgen auf den Registerkarten im Bildok-Stand.**

- **Daten von Neueinsteigern und Fortsetzern:**  Änderungen schreiben sich SOFORT auf die Registerkarten im Untermenüpunkt Stand aktuell mit Stichtag 1.10. durch. Bei einer allfälligen Neu- oder Einzelberechnung bleiben daher diese Änderungen erhalten.
- **Daten von Schulabgängern bzw. Schulerfolgsdaten von Fortsetzern:**  Die Datenänderungen schreiben sich NICHT in das vergangene Schuljahr zurück. Bei einer allfälligen Neu- oder Einzelberechnung bleiben daher diese Änderungen NICHT erhalten.

Zweckmäßig beginnt man mit den Überlegungen zur Korrektur im Feld **Ausbildungsstand**, weil von diesem Feld abhängig ist, welche weiteren Daten (Ausbildungsdetails, Schulerfolg) zu melden sind. Ausgehend von diesem Datenfeld ist zu kontrollieren, welche der angezeigten Daten nicht dem Kind entsprechen und daher geändert werden müssen. Jene Datenfelder, die **vermutlich** fehlerverursachend und zueinander nicht stimmig erfasst sind, werden dabei farblich hervorgehoben.

WICHTIG: Werden Daten korrigiert ändert sich dadurch NICHT sofort die Anzeige der Fehler und/oder der Fehlertexte. Dafür muss die Schaltfläche **Fehlerprüfung** geklickt werden.

# **Registerkarte Bildok-Grunddaten**

# **A) Über die Schaltfläche …**

Folgende Daten können bei Schüler/innen, die per 1.10. im Stand der Schule waren ("**Neueinsteiger**" und "**Fortsetzer**"), über die Schaltfläche **…** geändert werden:

#### **SV.Nr., PLZ und Ort, Staatsbürgerschaft**

Nach Klick auf die Schaltfläche **…** ist in der Änderungsmaske als "gültig-ab"-Datum der 1.10. eingetragen.

Diese Datumsangabe darf nicht geändert werden.

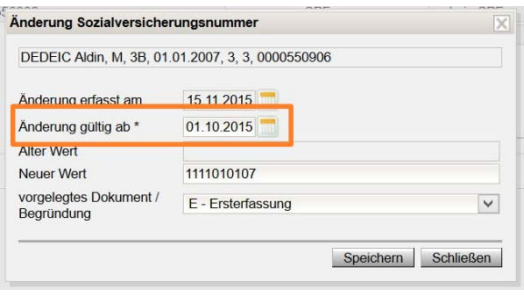

## **B) Über eine Auswahlliste änderbar**

Folgende Daten können über eine Auswahlliste geändert werden:

#### **Muttersprache/n und Geschlecht**

Bei "Schulabgängern" auch die Datenfelder: **Staatsbürgerschaft, SPF und die Landesangabe der Adresse.**

## **C) Über das Kalender-Tool**

Folgendes Datenfeld kann über das Kalender-Tool geändert werden:

#### **Geburtsdatum**

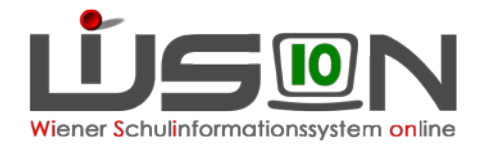

## **D) Nicht änderbare Datenfelder**

Folgende Daten sind read only, sollten diese Daten dennoch korrigiert werden müssen, ist die IB-Betreuung zu informieren:

#### **Schüler-Nr., Schüler-ID, Stammschule und Eingeschult.**

Weiters bei Schüler/innen, die per 1.10. im Stand der Schule waren ("Neueinsteiger" und "Fortsetzer") das Datenfeld: **SPF**

### **E) Durch Erfassen des neuen Wertes im Datenfeld**

Die Anforderung von EKZ und deren Import sollte in WiSion gemäß Handout "Bildok\_EKZ" erfolgen. Sollten dabei unerwartete Probleme auftreten, kann das EKZ am Portal Austria einzeln abgefragt und anschließend im Datenfeld **EKZ** eingetippt werden.

Folgende Daten können bei "**Schulabgängern**" einfach eingetippt werden:

**SV.Nr., PLZ und Ort**.

# **Registerkarte Ausbildung**

## **A) Über eine Auswahlliste änderbar**

Die Werte in den Datenfeldern **SFKZ dieser Ausbildung** und **Ausbildungsstand** können über eine Auswahlliste geändert werden.

## **B) Über das Kalender-Tool**

Die Datumsangaben für **Beginn dieser Ausbildung** und **Beendigung der Ausbildung** können über das Kalender-Tool geändert werden.

Hinweis: Das Datenfeld **Beendigung der Ausbildung** ist nur bei "**Abgängern**" sichtbar.

# **Registerkarte Schulerfolg**

Die Daten auf der Registerkarte Ausbildungsdetails beziehen sich auf das vergangene Schuljahr. Diese Registerkarte ist daher nur bei "**Abgängern**" und "**Fortsetzern**" sichtbar.

## **A) Über eine Auswahlliste änderbar**

Folgende Daten können über eine Auswahlliste geändert werden:

**Klasse, Schulstufe, SFKZ, AO, Jahreserfolg, Wiederholungsberechtigung**

### **B) Über eine Mehrfachauswahlliste änderbar**

Die Meldungen zu erlernten Fremdsprachen und die Teilnahme an Schulveranstaltungen können jeweils über eine Mehrfachauswahlliste geändert werden:

#### **Gegenstand, Schulveranstaltungen**

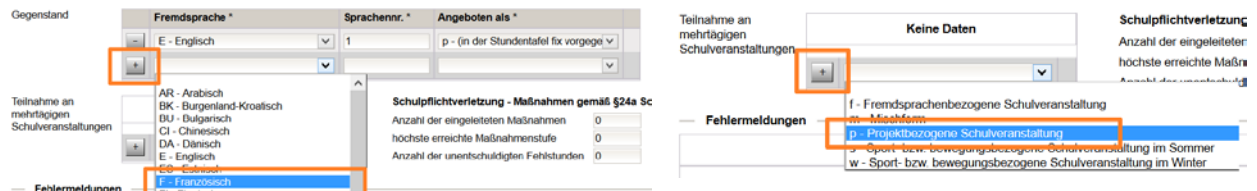

Wichtig: Nach Auswahl des Wertes nicht auf den Klick auf das Pluszeichen **+** vergessen!

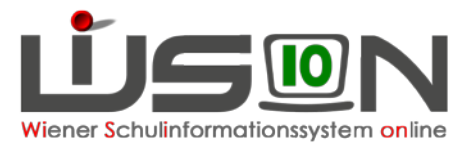

## **C) Durch Erfassen des neuen Wertes im Datenfeld**

Die Datenfelder zu den Wiederholungsprüfungen und zur Schulpflichtverletzung können jeweils direkt im Datenfeld geändert werden.

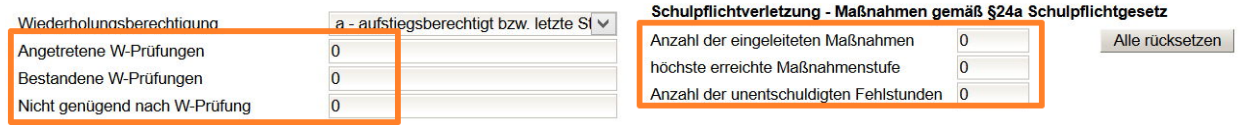

# **Registerkarte Ausbildungsdetails**

Die Daten auf der Registerkarte Ausbildungsdetails beziehen sich auf das aktuelle Schuljahr. Diese Registerkarte ist daher nur bei "Neulingen" und "Fortsetzern" sichtbar.

Hinweis: Da die Daten des aktuellen Schuljahres in Bezug auf Oktobererhebung und Bildok-Meldung ident sein müssen, ist bei einer Änderung auf dieser Registerkarte eine sich daraus ergebende Korrektur im Hinblick auf die Oktobererhebung der IK mitzuteilen.

## **A) Klasse**

Die Auswahlliste Klasse enthält alle Stammklassen jener KGE, die zum 1.10. des Schuljahres gültig war. Wird hier eine andere Klasse gewählt, bewirkt dies keinen Klassenwechsel des Kindes, d.h. die Änderung schlägt sich NICHT auf die aktuell gültige KGE durch.

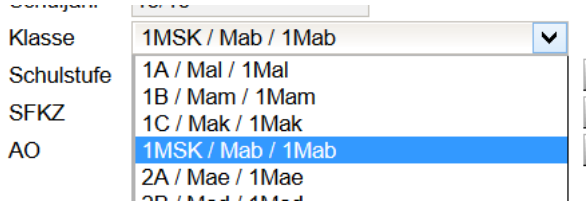

## **B) Schulstufe**

Nach Klick auf die Schaltfläche **…** kann ein Laufbahneintrag zum Wechsel der Schulstufe erfasst werden.

## **C) SFKZ**

Nach Klick auf die Schaltfläche **…** ist in der Änderungsmaske als "gültig-ab"-Datum der 1.10. eingetragen.

Diese Datumsangabe darf nicht geändert werden.

In der Auswahlliste für die SFKZ stehen jene zur Verfügung, die zur Schule im Untermenüpunkt Schulliste erfasst sind.

## **D) Außerordentlichkeit**

Nach Klick auf die Schaltfläche **…** stehen in der Änderungsmaske die Datenfelder "Außerordentlich von" und "bis" zur Erfassung/Änderung zur Verfügung.

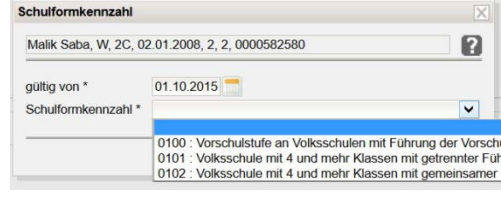

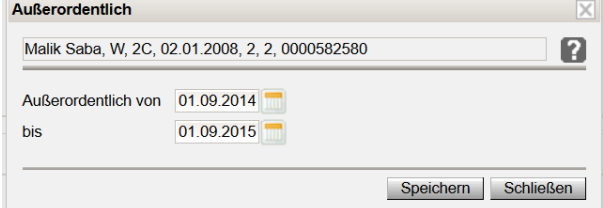

Hinweis: Bitte beachten, dass die Außerordentlichkeit eines Kindes in Zusammenhang mit der Sprachkompetenzstufe steht und daher eine Änderung des ao-Status eine Warnmeldung bewirken kann.

Es wird empfohlen, diese Änderung im Untermenüpunkt Stand aktuell zu erfassen und

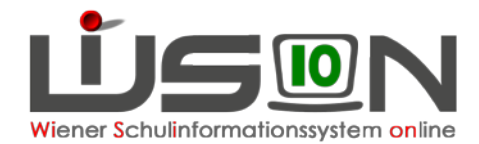

anschließend im Untermenüpunkt Bildok-Meldung eine Einzelberechnung für den Datensatz durchzuführen.

## **E) Angaben zum bilingualen Unterricht**

Nach Klick auf die Schaltfläche **…** zeigt die Änderungsmaske die Klassenmerkmale jener Klasse, der das Kind am 1.10. zugeteilt war. In dieser Maske kann jenes Projekt bzw. jener Schulversuch über die Mehrfachauswahlliste hinzugefügt werden, das/der für die Bildok-Meldung in Bezug auf den bilingualen Unterricht relevant ist.

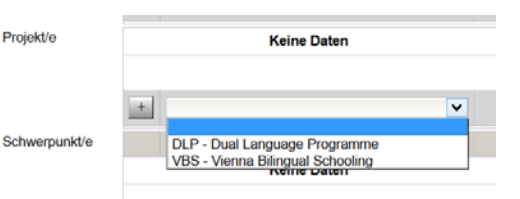

- Hinweis: Schulversuche/Projekte werden der Schule zentral vom zuständigen Referat des SSR zugeteilt – diese Zuteilung ist im Menüpunkt Schulen Untermenüpunkt Schulliste auf der Registerkarte **Stammdaten** der Schule sichtbar.
- WICHTIG: Eine Erfassung/Änderung der Schulversuche/Projekte aus der Registerkarte EINES Schülerdatensatzes im Bildok-Stand ändert die Werte für ALLE Schülerdatensätze dieser Klasse.

## **F) Werken**

Die Angabe zum Werkunterricht kann über die Auswahlliste Werken geändert werden.

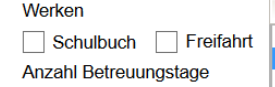

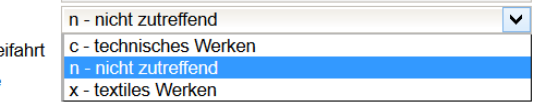

## **G) Schulbuchaktion**

Das Hakerl im Kontrollkästchen für die Schulbuchaktion kann gesetzt werden.

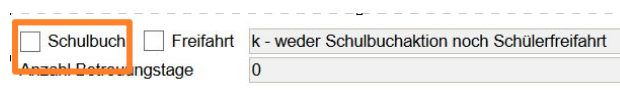

Tipp: Wenn erforderlich, empfiehlt sich nach Markieren von max. 25 Schülerdatensätzen eine Nacherfassung über die Schaltfläche **Mehrfache Bearbeitung**

## **H) Freifahrt**

Das **Top-Jugendticket** ist im Zusammenhang mit dem Bildungsdokumentationsgesetz nicht als "Schülerfreifahrt" im Sinne des Familienlastenausgleichsgesetzes zu bezeichnen.

Schüler/innen, die dieses Ticket in Anspruch nehmen, sind **OHNE Hakerl** im Kontrollkästchen für die Freifahrt zu melden.

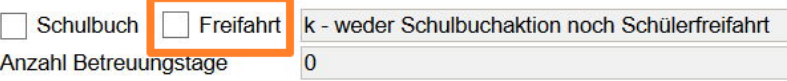

## **I) Betreuungstage**

| | Schulbuch | | Freifahrt  $k -$  wed Die Anzahl der Betreuungstage kann im Bildok-Stand NICHT geändert werden. Anzahl Betreuungstage  $\overline{4}$ 

Die angezeigte Anzahl ergibt sich aus den auf der Registerkarte GTB2 erfassten Werten zum Stichtag 1.10.

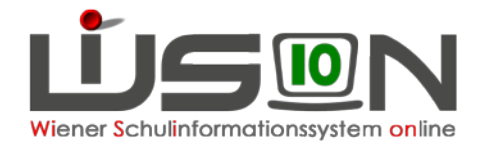

# **Fallbeispiele**

# **Schüler/in ao – Abschluss einer Ausbildung**

#### **Ausgangslage:**

Der/die ao-Schüler/in hat eine Ausbildung abgeschlossen. Die Registerkarte *Ausbildung* zeigt folgendes an:

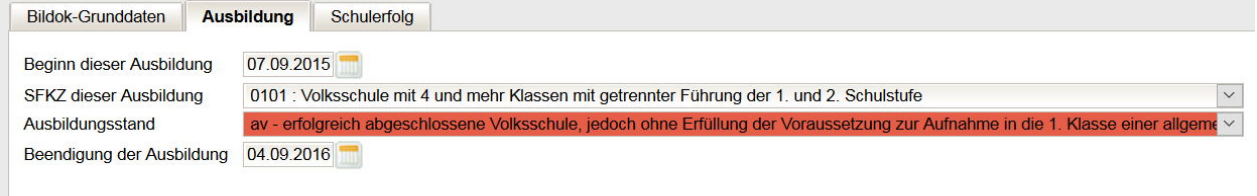

#### Die Registerkarte *Schulerfolg* zeigt folgendes:

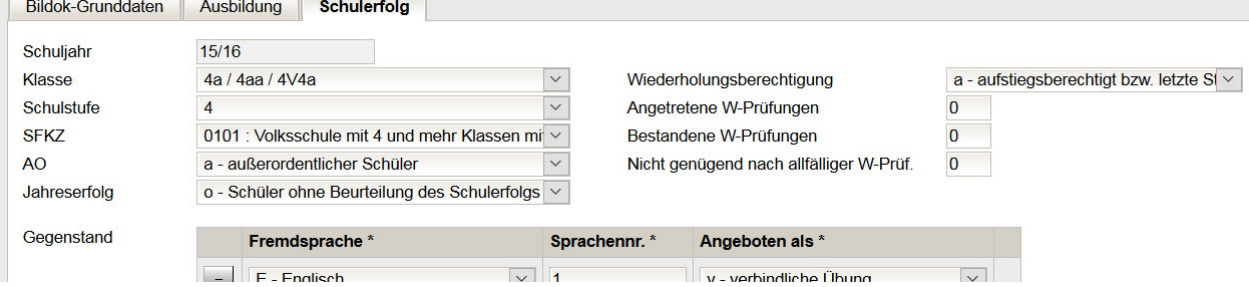

#### **Vorgehensweise:**

**Keine Änderung** des Jahreserfolges auf der Registerkarte *Schulstatus* **Änderung** des Ausbildungsstandes auf der Registerkarte *Ausbildung*

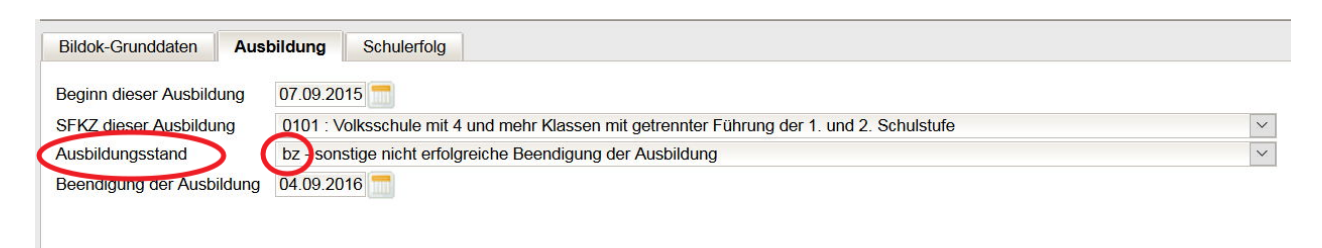

## **Anzahl der Registerkarten nicht zutreffend: Anzeige Fortsetzer – erforderlich: Neueinsteiger**

Sind in WiSion® zu einem Schülerdatensatz irrtümlich Vorjahrsdaten angelegt worden, dann ist eine Änderung des Ausbildungsstandes nicht ausreichend, weil auch eine Änderung der angezeigten Registerkarten im Bildok-Stand erforderlich ist. In diesen (wenigen) Fällen, muss die IB-Betreuung verständigt werden.

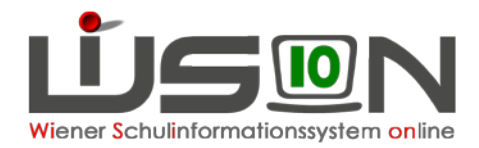

# **Schüler/in ao – Neueinstufung seit Schulbeginn**

#### **Ausgangslage:**

Der/die ao-Schüler/in wurde seit Schulbeginn neu eingestuft.

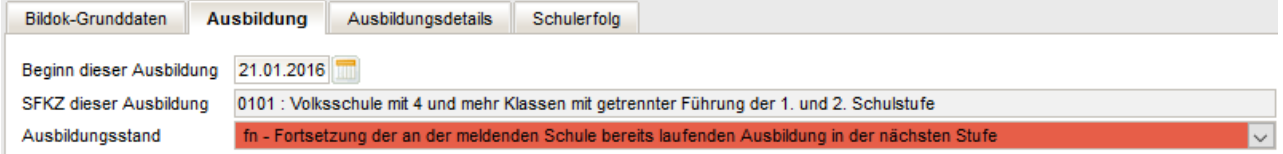

#### **Vorgehensweise:**

Öffnen der ersten Registerkarte *Ausbildung* – Ändern des Ausbildungsstandes auf "fw"

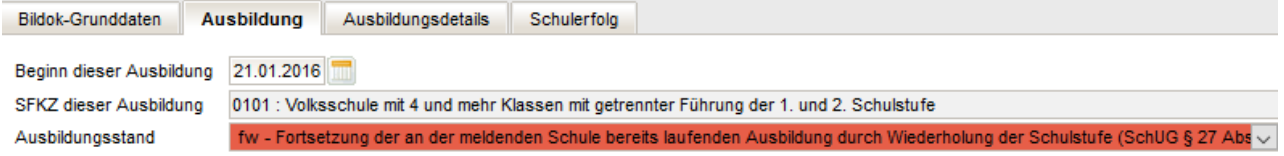

# **Alternative Leistungsbeurteilung – Schüler/in wiederholt**

#### **Ausgangslage:**

Schüler/in hatte im Vorjahr ein Jahreszeugnis mit alternativer Leistungsbeurteilung. Der Eintrag der "Nicht Genügend" auf der Registerkarte *Schulerfolg* fehlt.

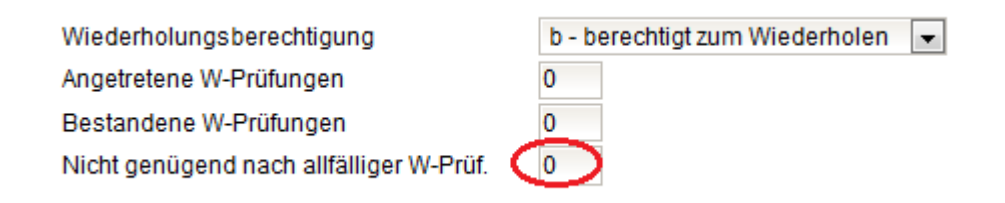

#### **Vorgehensweise:**

Öffnen der ersten Registerkarte *Schulerfolg*. Eintragen der Anzahl der Nicht Genügend.

Wiederholungsberechtigung b - berechtigt zum Wiederholen  $\overline{\phantom{a}}$ Angetretene W-Prüfungen 0 Bestandene W-Prüfungen Nicht genügend nach allfälliger W-Prüf H.

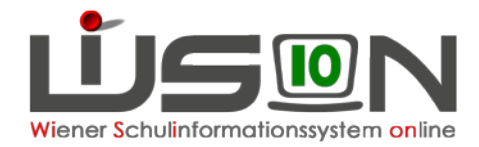

# **Ausbildungswechsel (VSK zu 1. Klasse, HS zu NMS, VS/NMS zu ASO/SEF, ASO/SEF zu VS/NMS, NMS zu PTS)**

#### **Ausgangslage:**

Schüler/in hatte im Vorjahr eine andere SFKZ (andere Ausbildung/Ausbildung nach einer anderen Schulart). Der Schülerdatensatz zeigt zwei Registerkarten *Ausbildung*.

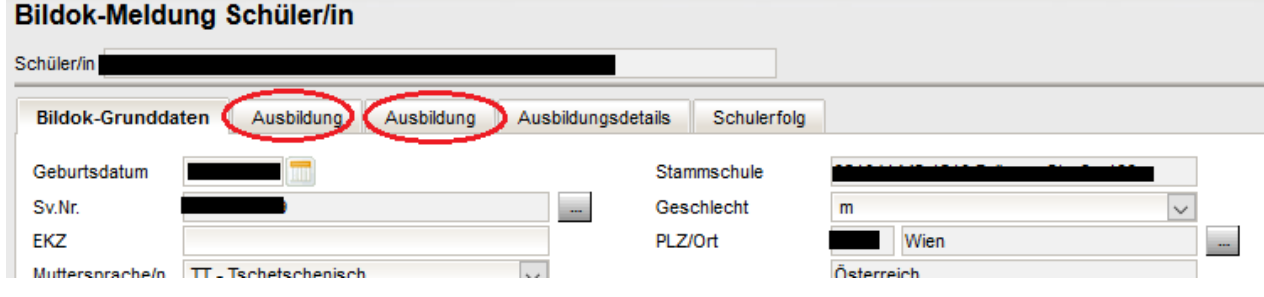

#### **Vorgehensweise:**

Öffnen der ersten Registerkarte *Ausbildung*:

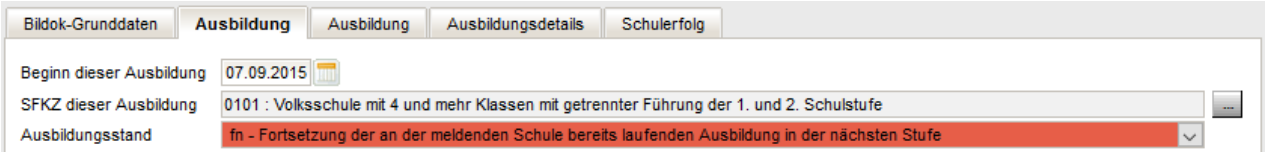

Kontrolle des Beginns der Ausbildung und der SFKZ. Ausbessern des Ausbildungsstandes auf **"ne" oder "nq"** – Ausbessern des Datums des Beginns der Ausbildung.

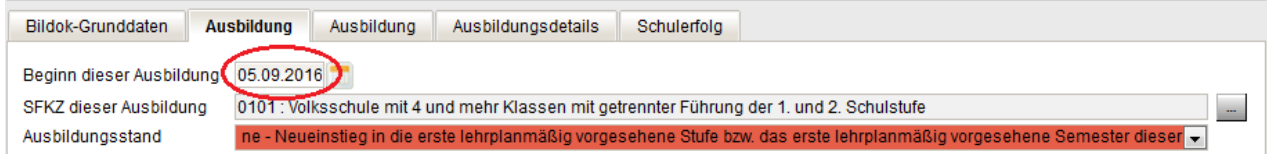

#### Öffnen der zweiten Registerkarte *Ausbildung*:

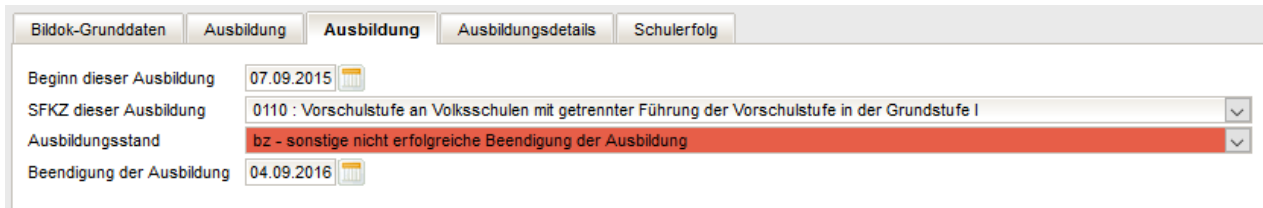

Kontrolle des Beginns der Ausbildung (muss im Vorjahr liegen) – Kontrolle der SFKZ – Ausbildungsstand "**bs**" oder "**bz**" – Kontrolle der Beendigung der Ausbildung (muss der letzte Tag des vorigen Schuljahres sein)

Allfällige Warnmeldungen zur Klasse (z.B. bei einer Vorschulklasse des Vorjahres: "BD-3006, Mehr als 50% Schüler in dieser Klasse als Schulabbrecher …") können, sofern sie wegen Datensätzen mit Ausbildungswechsel erfolgen, ignoriert werden.

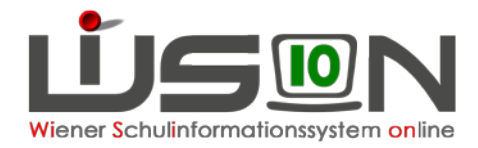

# **Schulformenkennzahl ist falsch (z.B. bei Wechsel von VSK zu 1. Klasse)**

#### **Ausgangslage:**

Schüler/in ist auf der 0.Schulstufe, hat aber die SFKZ für die erste Schulstufe. SFKZ und Ausbildungsstand werden als Fehler angezeigt.

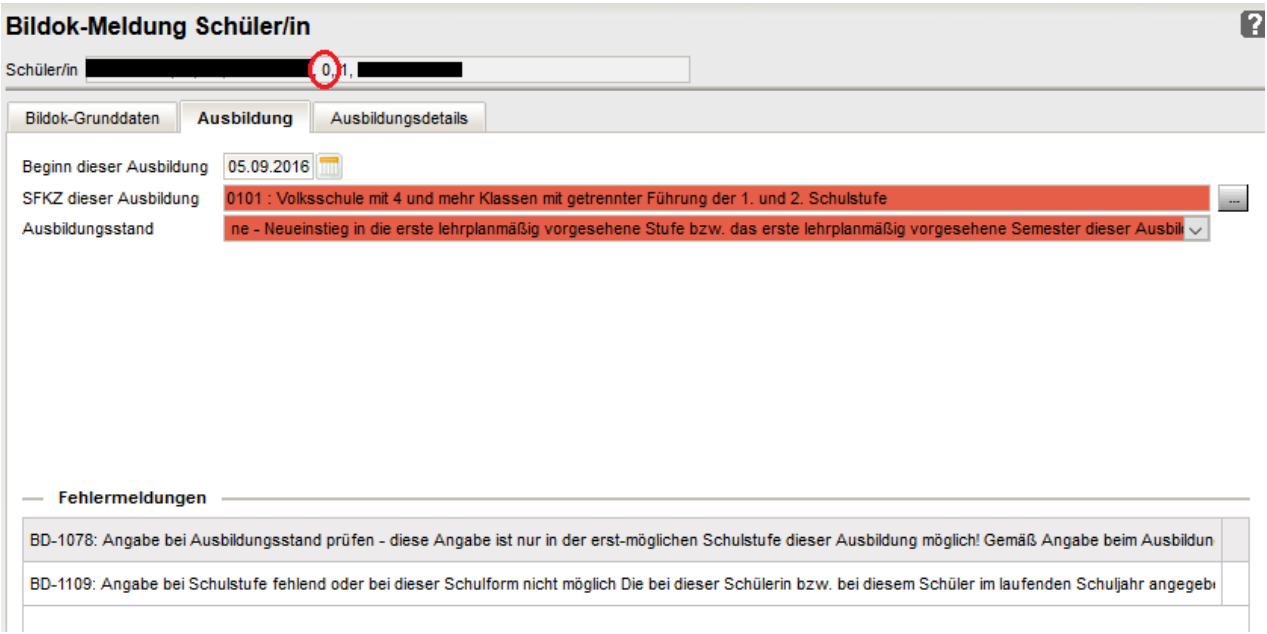

#### **Vorgehensweise:**

Auszubessern ist **nur** die SFKZ!

WICHTIG: Diese Korrektur MUSS auf der Registerkarte Ausbildung erfolgen (KEINESFALLS im Untermenüpunkt Stand aktuell auf der Registerkarte Schulstatus), weil nur hier die Änderung **rückwirkend** greift.

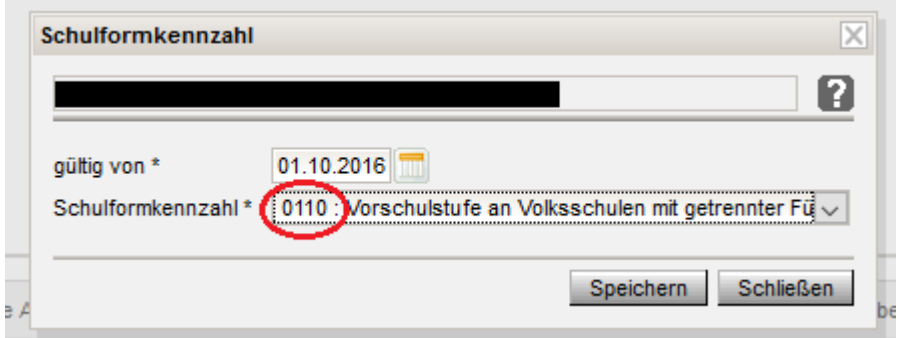

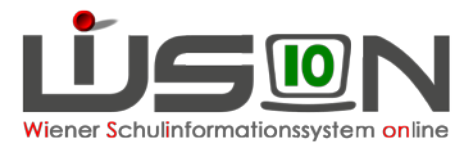

## **Schüler/in hat die Klausel "Berechtigt zum Aufsteigen trotz Nicht Genügend" bei alternat. Leistungsbeurt. (verbal, LFD,…)**

#### **Ausgangslage:**

**ACHTUNG:** Hier wird kein Fehler angezeigt!

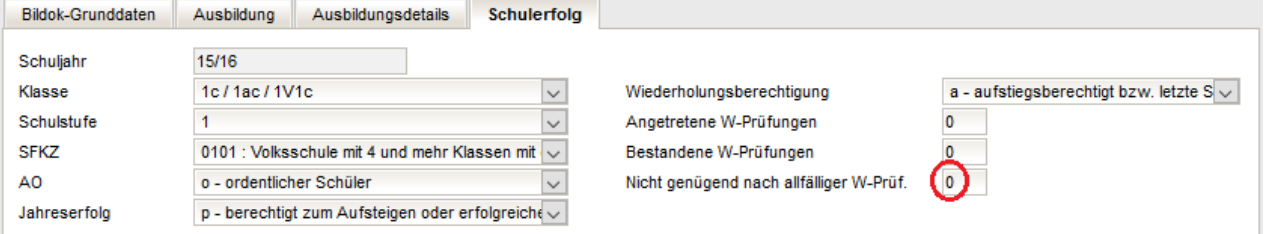

#### **Vorgehensweise:**

Eintragen des "Nicht Genügend" und Ausbessern des Jahreserfolges auf "k – Berechtigt zum Aufsteigen mit Nicht Genügend":

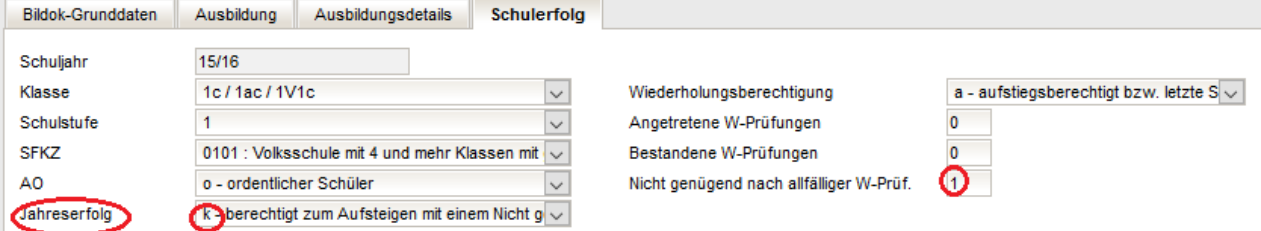

# **Schüler/in hat die Klausel "Berechtigt zum Aufsteigen trotz Nicht Genügend"**

#### **Ausgangslage:**

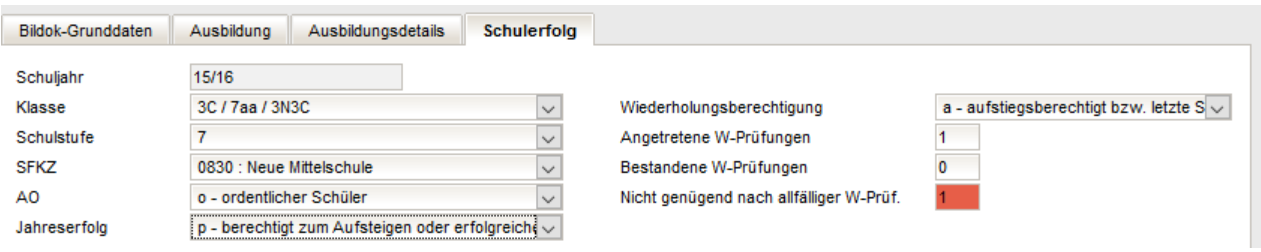

#### **Vorgehensweise:**

Ändern des Jahreserfolges auf: k – berechtigt zum Aufsteigen mit einem Nicht Genügend

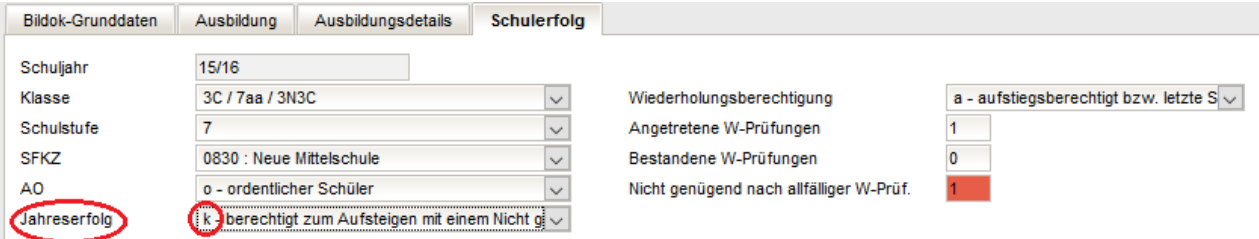

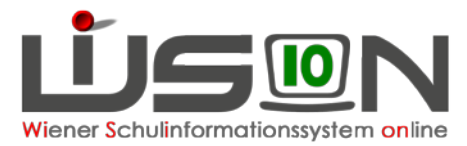

# **ASO/SEF – Freiwillige Wiederholung der 8. Schulstufe**

#### **Ausgangslage:**

Die Registerkarte *Ausbildung* zeigt z.B. Folgendes:

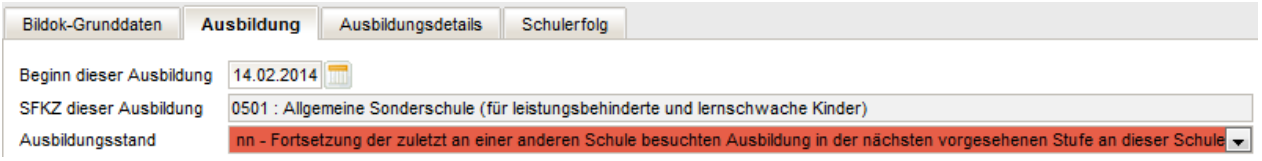

#### Die Registerkarte *Schulerfolg* zeigt Folgendes:

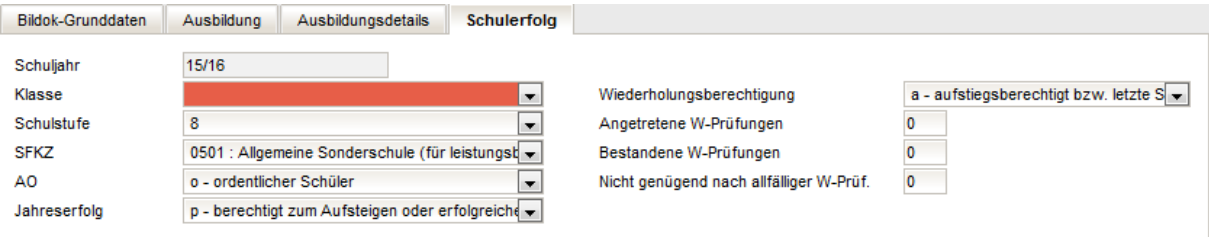

#### **Vorgehensweise:**

Änderung des Ausbildungsstandes auf der Registerkarte **Ausbildung** auf "ff" UND Eintragen der Klasse vom Vorjahr auf der Registerkarte *Schulerfolg*

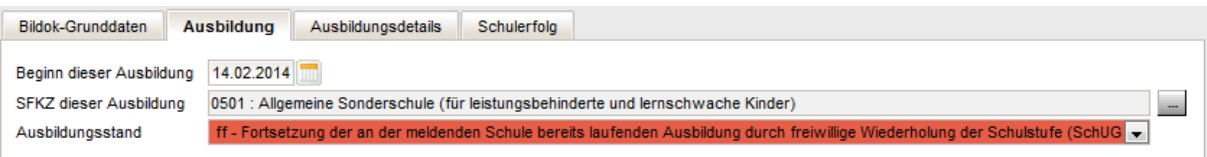

# **Muttersprache wird doppelt angezeigt**

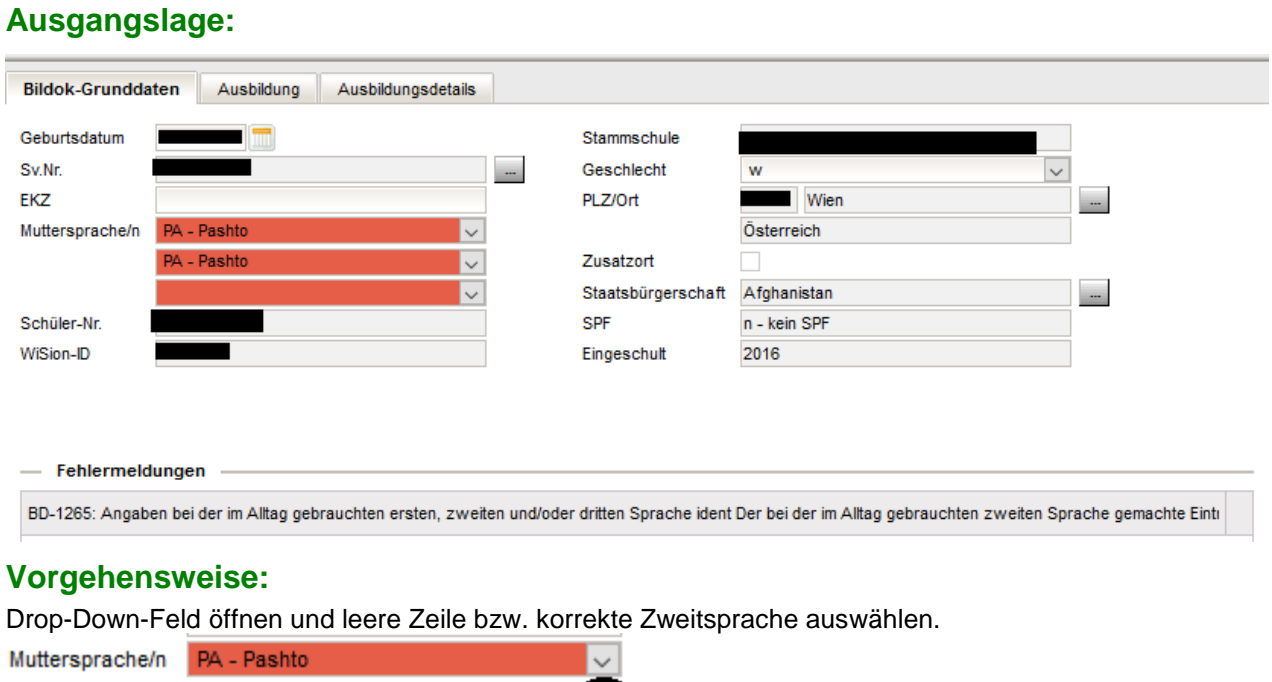

24.10.16 / Bildok Testteam Bildok-Fehlerkorrektur-Fallbeispiele Seite 11 von 12

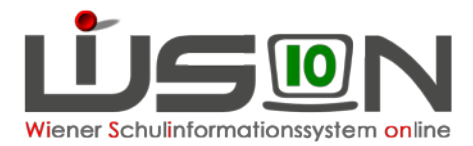

# **Sozialversicherungsnummer wird als Fehler angezeigt**

#### **Ausgangslage:**

Bildok-Meldung Schüler/in

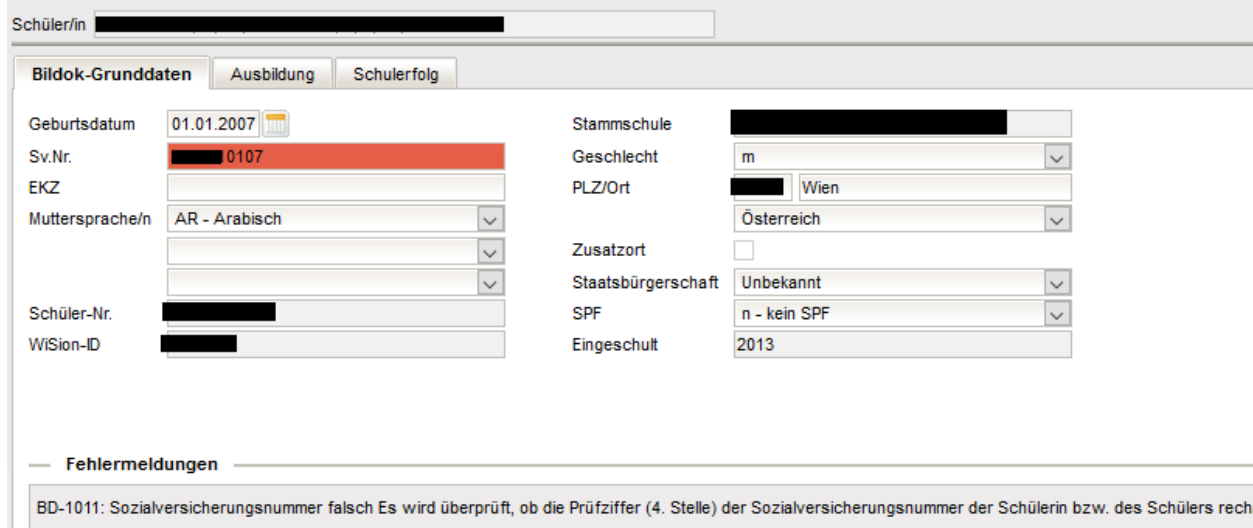

#### **Vorgehensweise:**

Vergleich mit der E-Card:

1) SVNr. in WiSion® stimmt nicht mit der E-Card überein  $\rightarrow$  im Bildok-Bereich korrigieren. **SVNrn. von Neueinsteigern und Fortsetzern** schreiben sich SOFORT auf die Registerkarten im Untermenüpunkt Stand aktuell mit Stichtag 1.10. durch und bleiben erhalten.

**SVNrn. von Schulabgängern** schreiben sich NICHT in das vergangene Schuljahr zurück. Sie müssen sowohl im Bildok-Bereich als auch im Stand aktuell des Vorjahres eingetragen werden.

2) SVNr. in Wision® stimmt mit der E-Card überein

Bitte die Meldedatei erstellen und am Portal Austria Prüfen. Dort werden mitunter jene SVNrn, die ein 13. Monat in der Ziffernfolge aufweisen, bereits akzeptiert. Wird auch bei einer Prüfung am Portal die Nummer zurückgewiesen, dann wird der Datensatz mit einem EKZ gemeldet:: SVNr. löschen und Ersatzkennzeichen anfordern.

Hinweis: Wurde ein Kind im Vorjahr mit einem EKZ gemeldet und heuer eine SVNr. erfasst, muss das Kind heuer mit beidem gemeldet werden. Prüfung am Portal Austria ergibt keinen Fehler (trotz Fehler in WiSion)